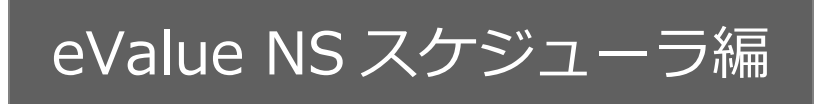

# **スケジュール連携マニュアル**

# [Sales Force Assistant シリーズ]

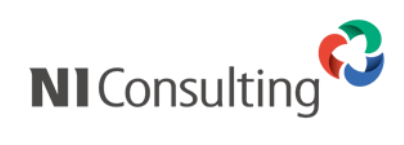

Copyright ( C ) NI Consulting Co., Ltd. All rights reserved.

目次

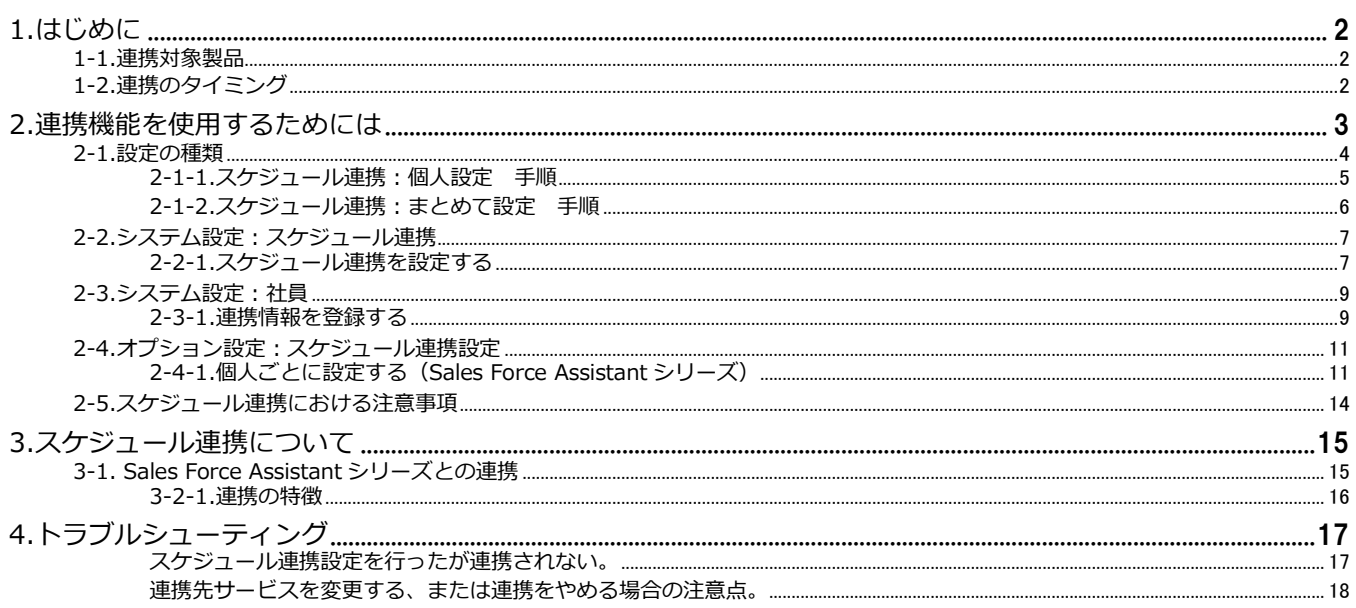

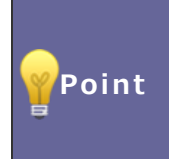

#### ・本マニュアルについて

Sales Force Assistant 顧客深耕 AO の「コンタクト情報」を「商談情報」と記載しております。

# <span id="page-2-0"></span>**1.はじめに**

**スケジュール連携機能**は、Sales Force Assistant シリーズのスケジュールに登録すると、eValue NS スケジューラに連携し て自動登録することができます。

# <span id="page-2-1"></span>**1-1.連携対象製品**

eValue NS スケジューラと連携が可能な対象の製品は以下の通りです。

### **・Sales Force Assistant シリーズ**

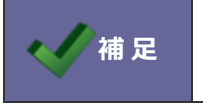

**補 足 ・eValue NS のバージョンについて** Ver 5.85 以上である必要があります。

# <span id="page-2-2"></span>**1-2.連携のタイミング**

スケジュールが連携されるタイミングは以下の通りです。リアルタイムには連携しませんのでご注意ください。

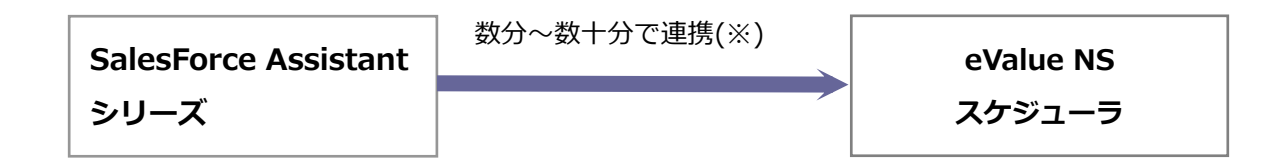

※データ通信量、連携先カレンダーの負荷状況により変動します。

**補 足** ・複数の連携先システムに対してスケジュール連携を行うことはできません。連携先を1つ 選択する必要があります。 ・他連携サービスとの連携は、各連携サービス向けのマニュアルを参照してください。

# <span id="page-3-0"></span>**2.連携機能を使用するためには**

スケジュール連携を使用するためには、事前に以下の項目を決定してください。

# **1.Sales Force Assistant シリーズのスケジュールを eValue NS スケジューラへ連携するか**

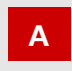

 $\overline{\phantom{a}}$ 

**B**

⇒詳細については、「2-[2.システム設定:スケジュール連携」](#page-7-0)を参照してください。

※Sales Force Assistant シリーズのスケジュールを eValue NS スケジューラに連携することが可能です。 eValue NS スケジューラのスケジュールを Sales Force Assistant シリーズに連携することはできません。

### **2.スケジュール連携について、個人ごとの変更を許可するか**

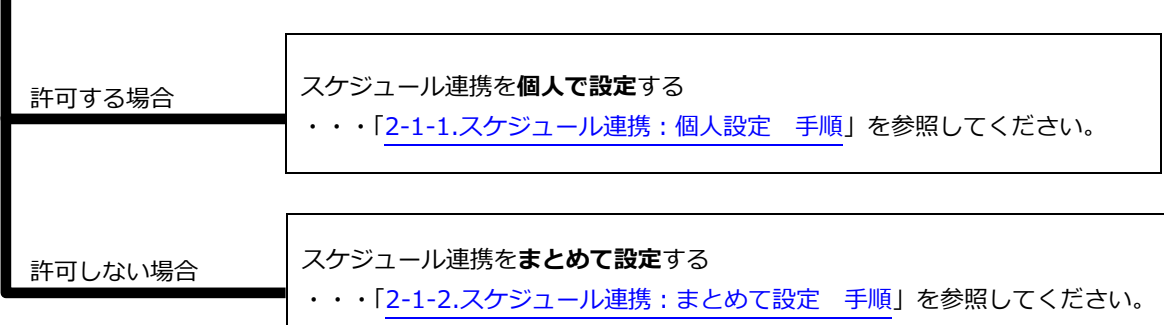

※許可しない場合、スケジュール連携設定はシステム管理者がまとめて設定/変更しなければなりません。 ※**A~B は、システム設定「スケジュール連携」で設定を行います。**

⇒「2-[2.システム設定:スケジュール連携」](#page-7-0)を参照し、こちらより設定を始めてください。

### <span id="page-4-0"></span>**2-1.設定の種類**

連携機能を使用するためには、下記の設定が必要です。

①の設定によって、設定しなければならない箇所が異なりますのでご注意ください。(詳細は、前頁を参照してく ださい。)

※運用イメージは、次貢を参考にしてください。

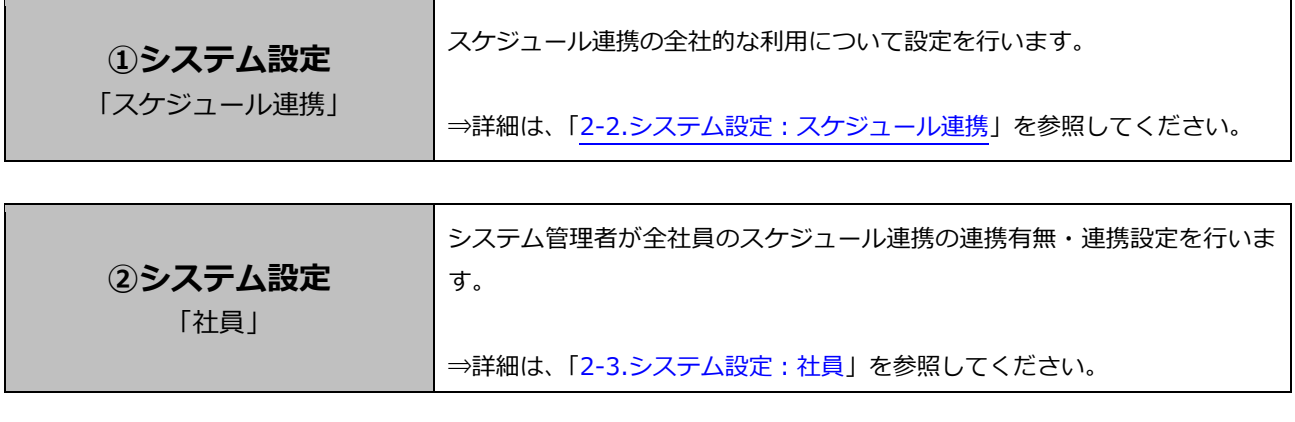

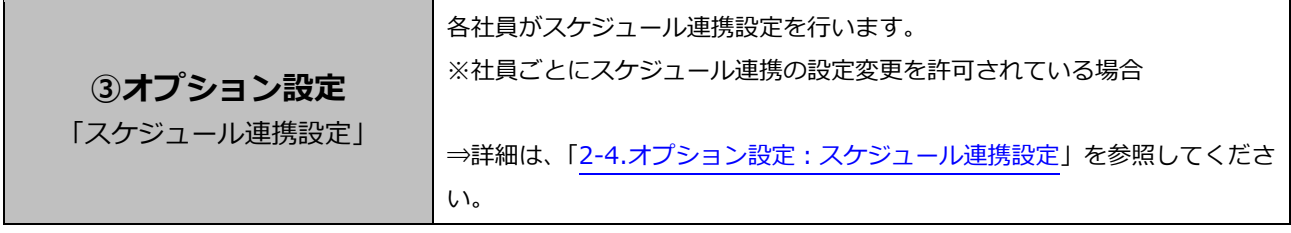

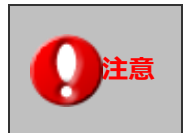

**注意 ・スケジュール連携における注意事項について**

設定の際は、「2-[5.スケジュール連携における注意事項」](#page-14-0)を参照しながら設定を行ってください。

<span id="page-5-0"></span>2-1-1.スケジュール連携:個人設定 手順

## <運用イメージ> =

eValue NS スケジューラと NI 製品スケジュールの連携を個人(社員)で設定していただくイメージです。

スケジュール連携を**個人で設定**するためには、以下の設定ステップで実施してください。

**Step1**

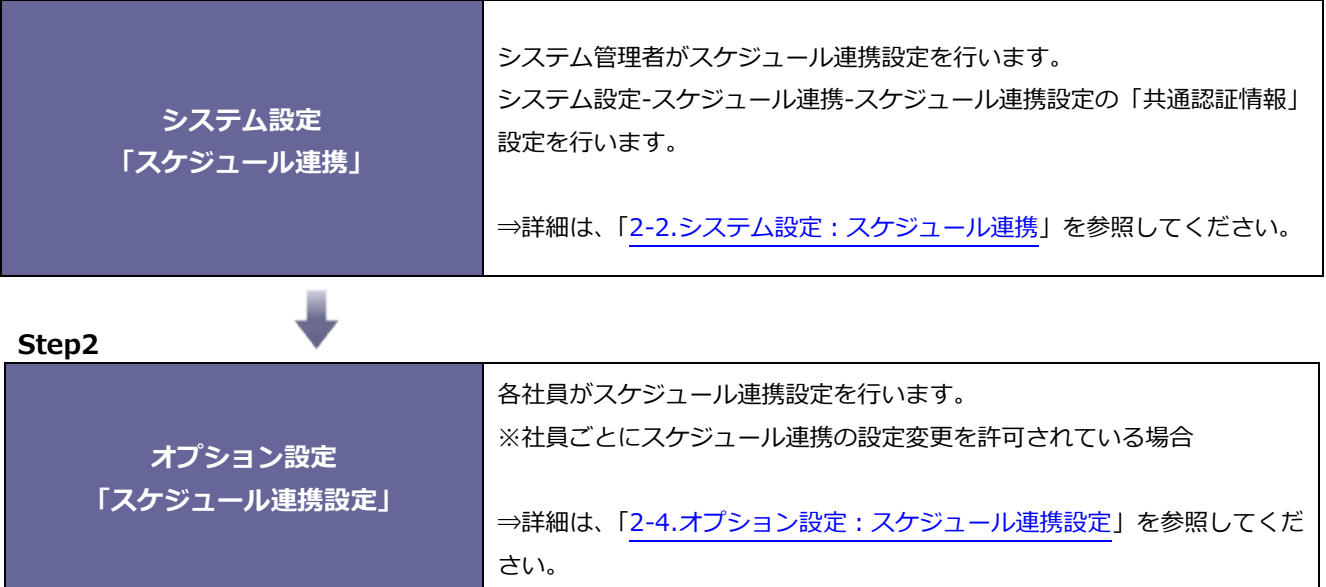

<span id="page-6-0"></span>2-1-2.スケジュール連携:まとめて設定 手順

#### <運用イメージ> =

eValue NS スケジューラと NI 製品スケジュールの連携をシステム管理者で管理していただくイメージです。

スケジュール連携を**まとめて設定**するためには、以下の設定ステップで実施してください。

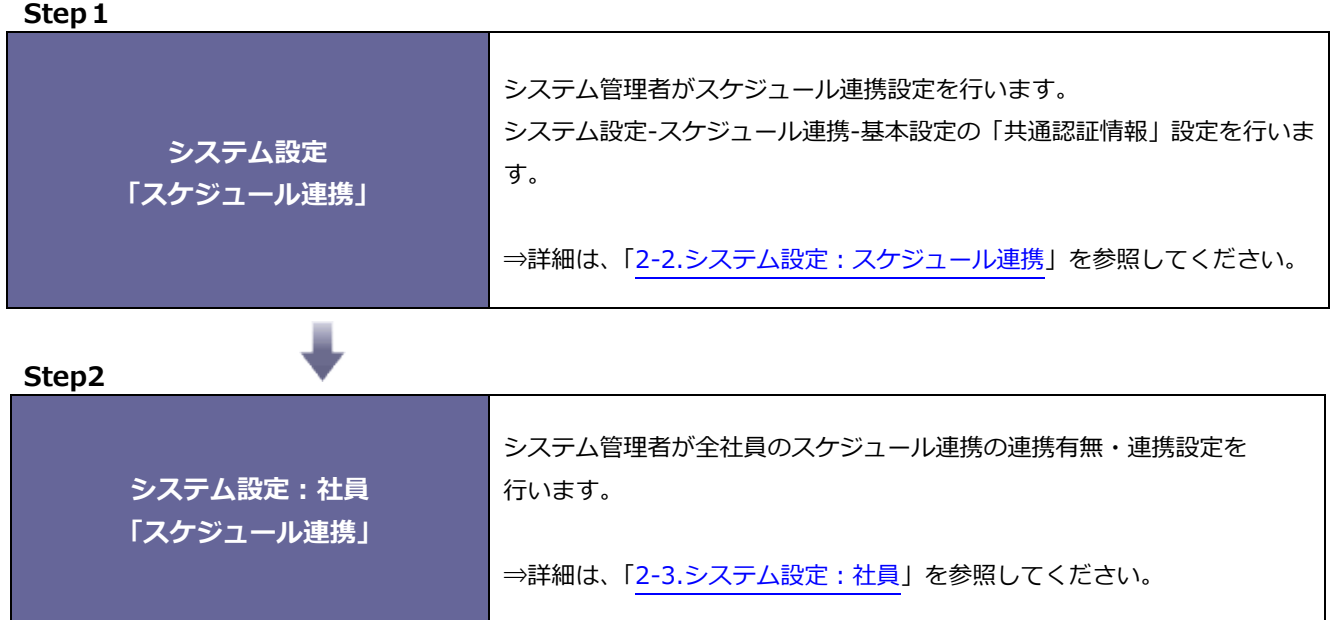

#### 6 スケジュール連携マニュアル

# <span id="page-7-0"></span>**2-2.システム設定:スケジュール連携**

スケジュール連携の全社的な利用について設定を行います。

#### <span id="page-7-1"></span>2-2-1.スケジュール連携を設定する

- 1. システム設定の **運用管理** より「**スケジュール連携**」の「基本設定」を選択します。 ⇒「スケジュール連携/基本設定」画面が表示されます。
- 2. 必要事項を設定し、最後に 保存 ポタンをクリックします。

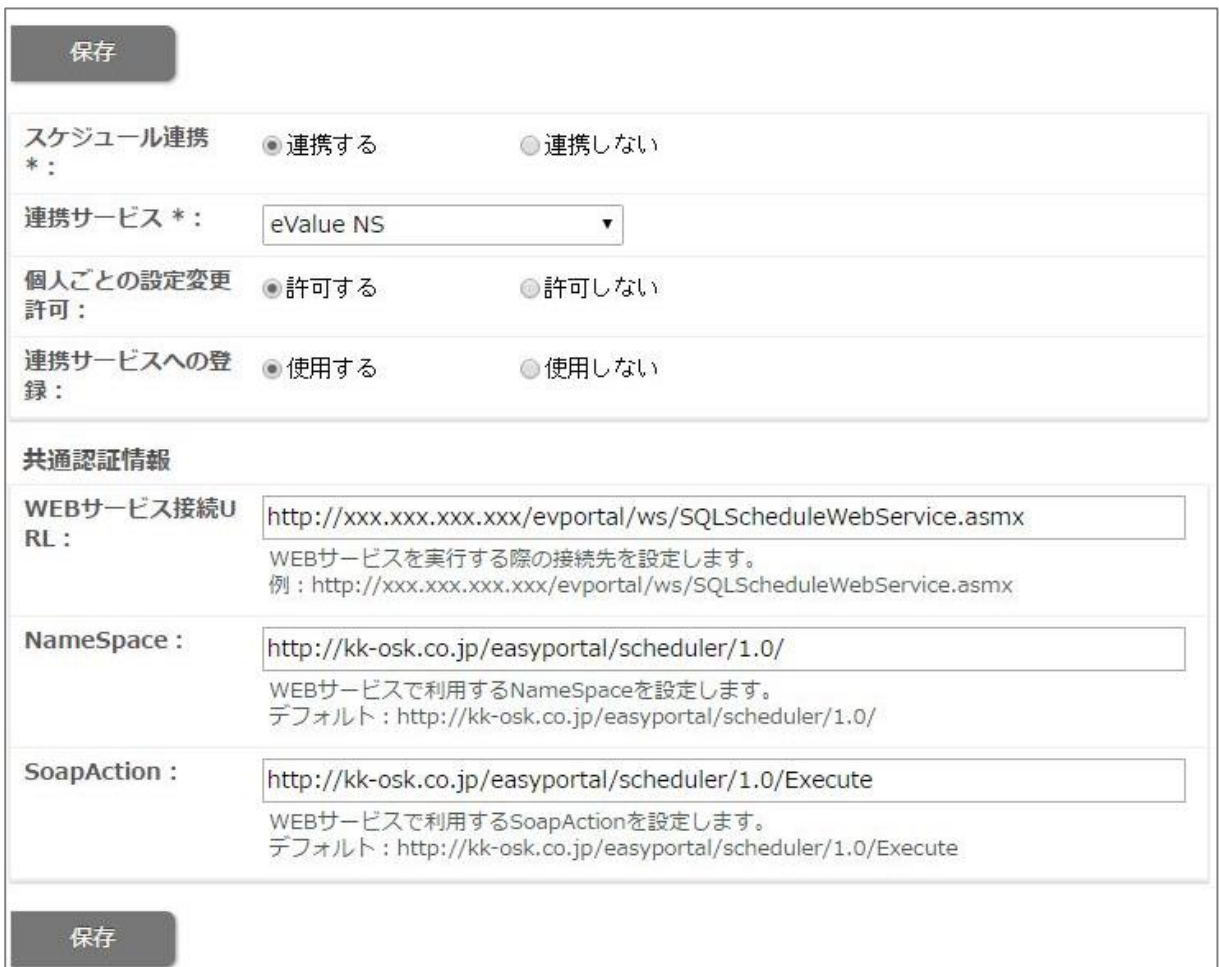

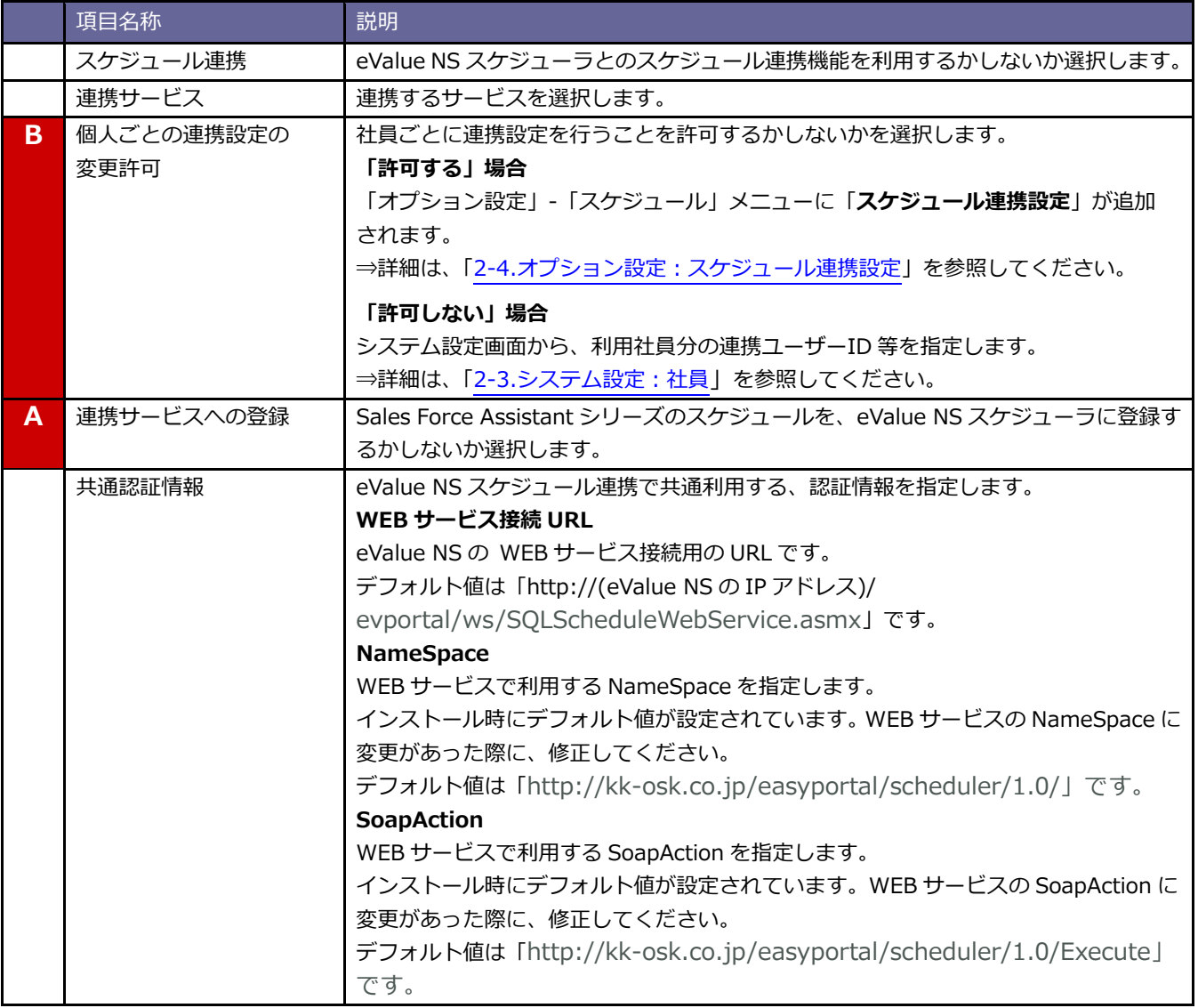

# <span id="page-9-0"></span>**2-3.システム設定:社員**

システム設定メニューから、スケジュール連携の連携有無・連携設定を社員ごとに行います。

#### <span id="page-9-1"></span>2-3-1.連携情報を登録する

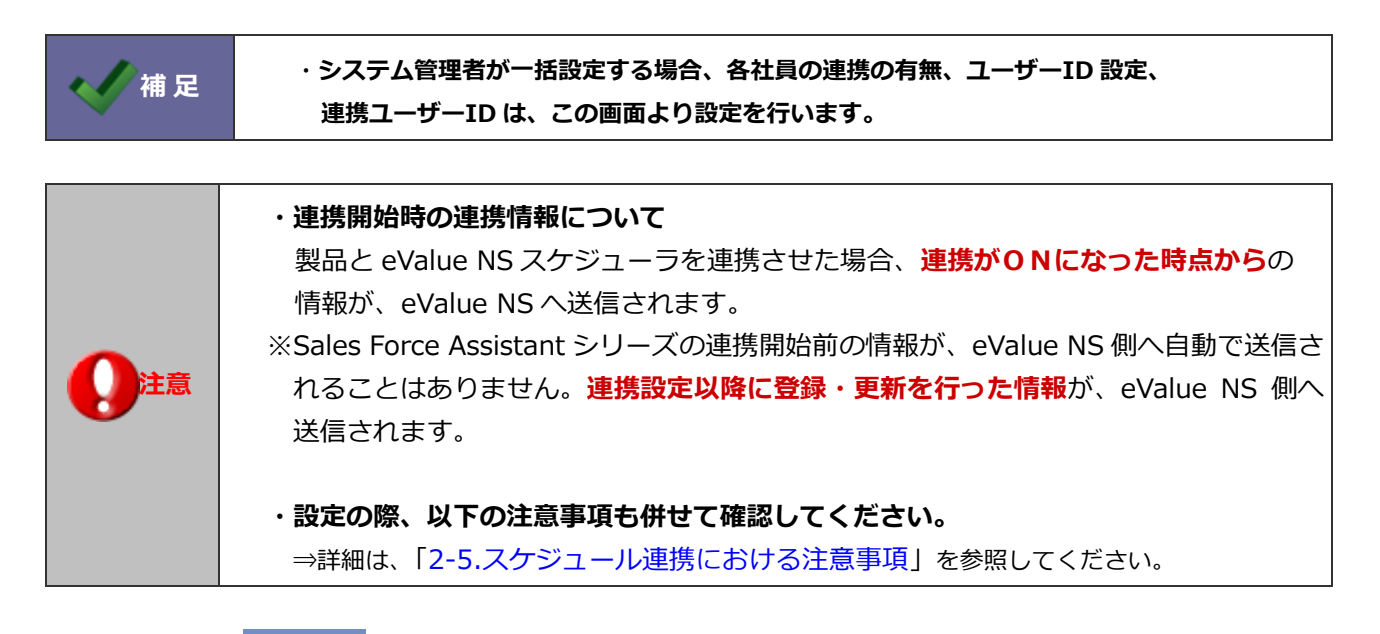

- 1. システム設定の 基本設定 より「**社員**」の「社員一覧」を選択します。 ⇒「社員/社員一覧」画面が表示されます。
- 2. スケジュール連携する社員を選択します。 ⇒編集画面が表示されます。
- 3. 「スケジュール連携」項目にて、必要事項を入力し最後に <sup>K存 K</sup>ボタンをクリックします。

保存

- 4. 次に、正しく連携されているかどうかを確認します。 基本設定 より「スケジュール連携」の「ログ」を選択します。 ⇒「スケジュール連携/ログ」画面が表示されます。
- 5.一覧画面にエラーログが表示されていないかを確認します。 エラーが表示されている場合は、その内容にしたがって設定をご確認ください。 ※エラー内容の具体例については、「4.[トラブルシューティング](#page-17-0)」を参照してください。

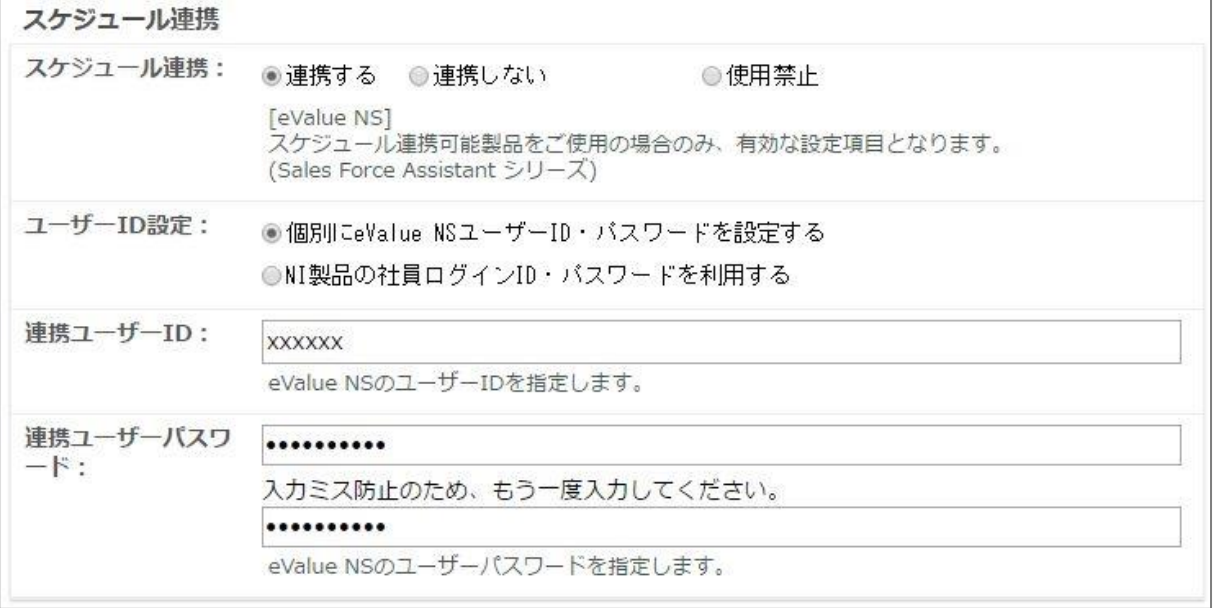

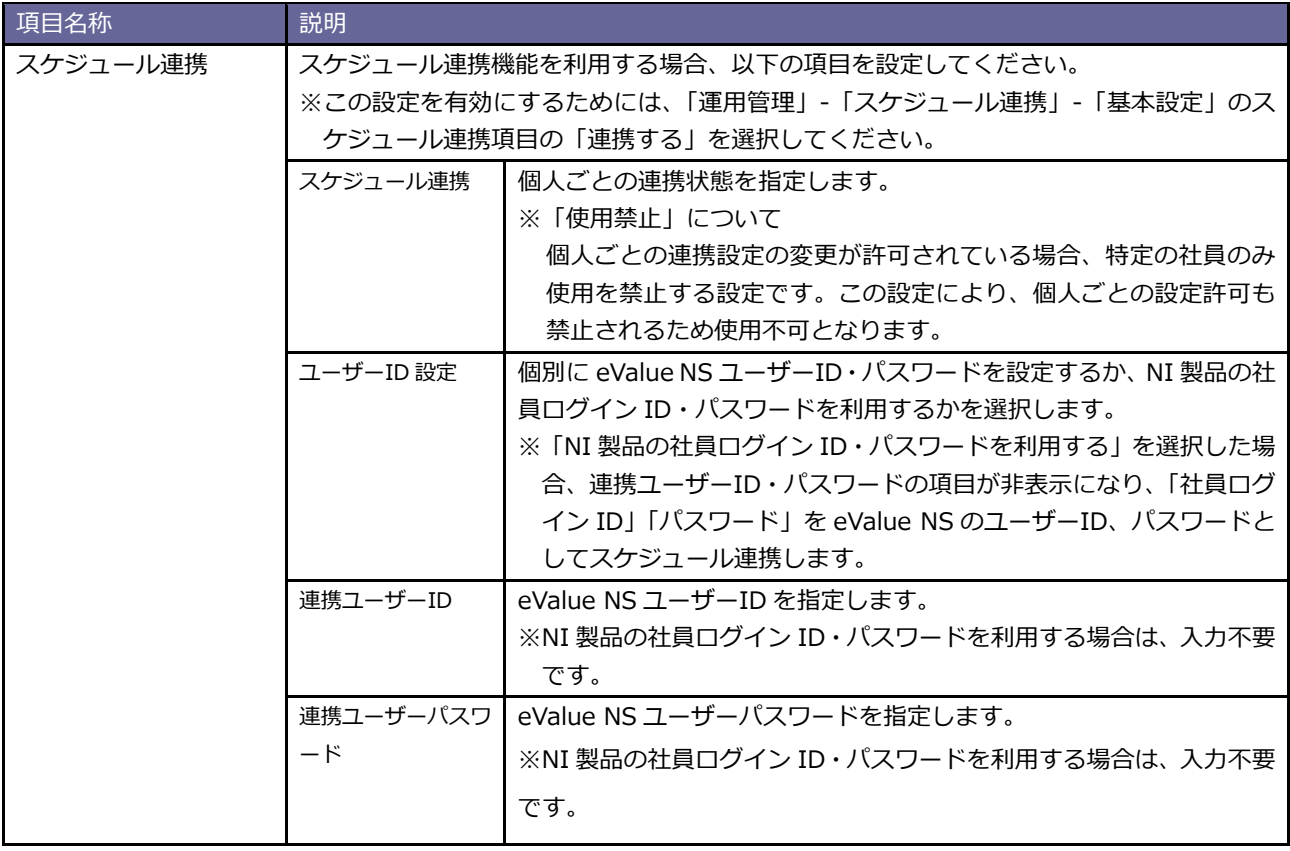

## <span id="page-11-0"></span>**2-4.オプション設定:スケジュール連携設定**

各社員が個別にスケジュール連携について設定を行います。

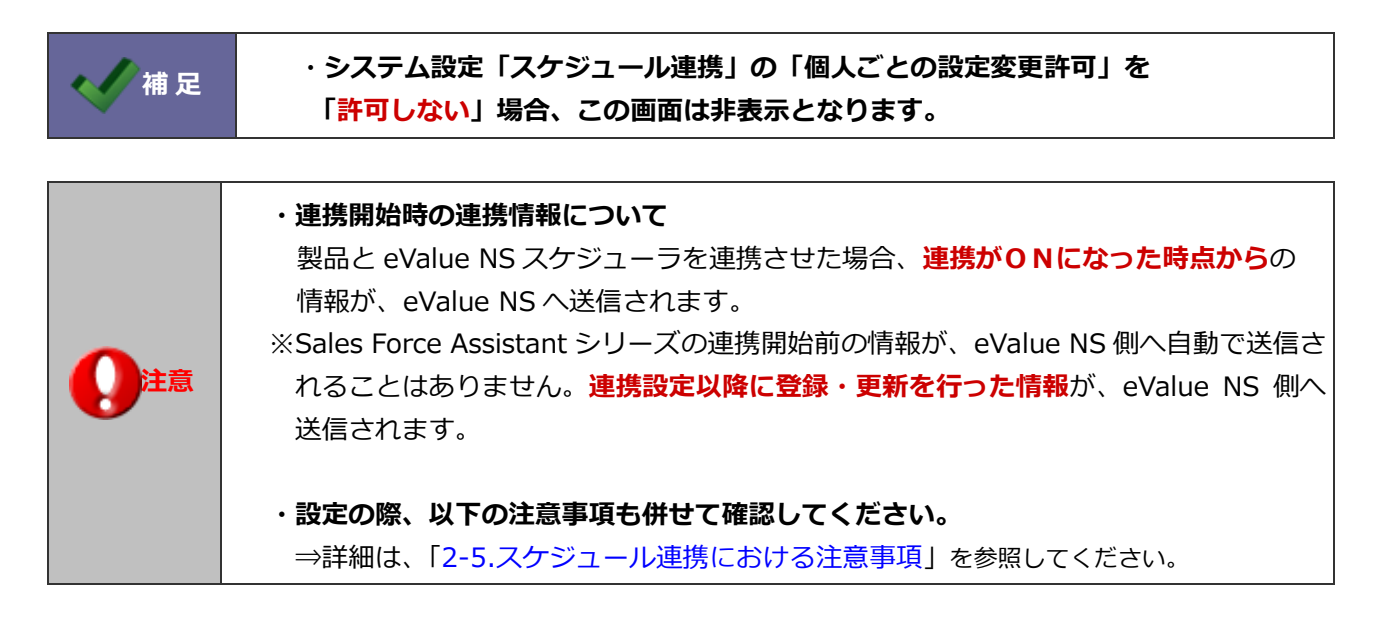

<span id="page-11-1"></span>2-4-1.個人ごとに設定する(Sales Force Assistant シリーズ)

- 1. 左メニューより「オプション設定」を選択します。 ⇒オプション設定画面が表示されます。
- 2. オプション設定メニューから「スケジュール連携設定」を選択します。
- 3. 「スケジュール連携設定」の「連携する」を選択します。 ⇒設定項目が下側へ追加されます。

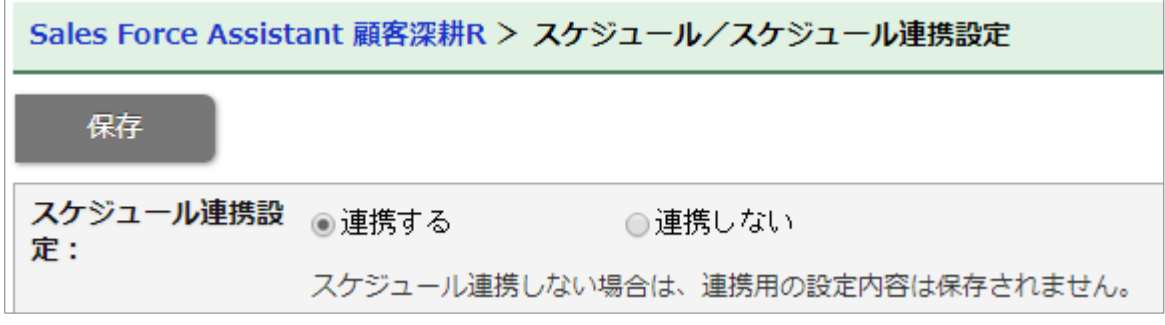

4. 「ユーザーID 設定」「連携ユーザーID」「連携ユーザーパスワード」その他必要事項を入力し、最後に

保存 ポタンをクリックします。

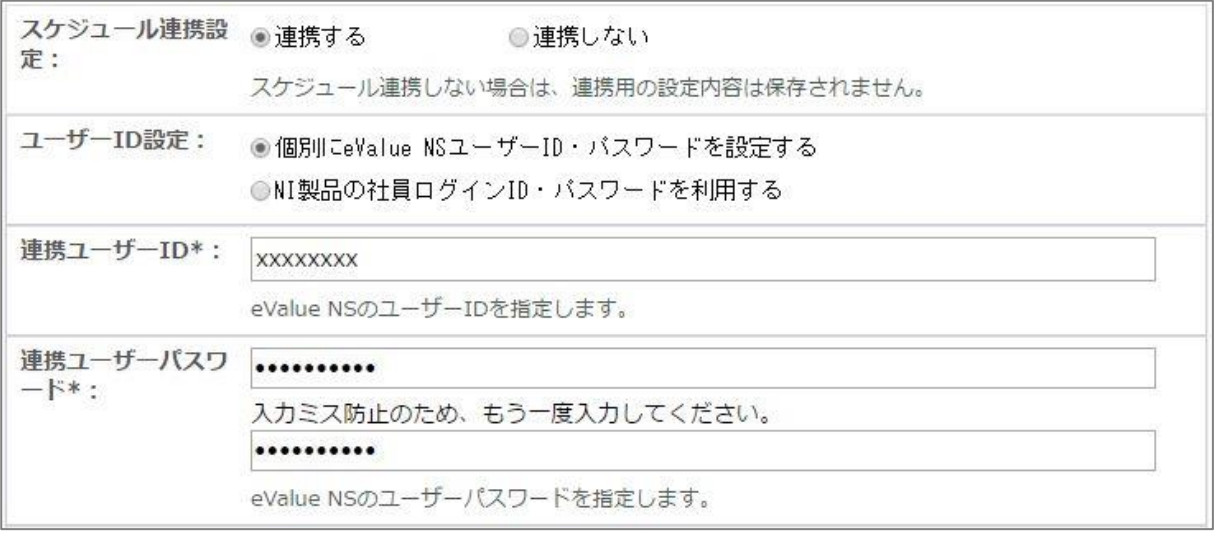

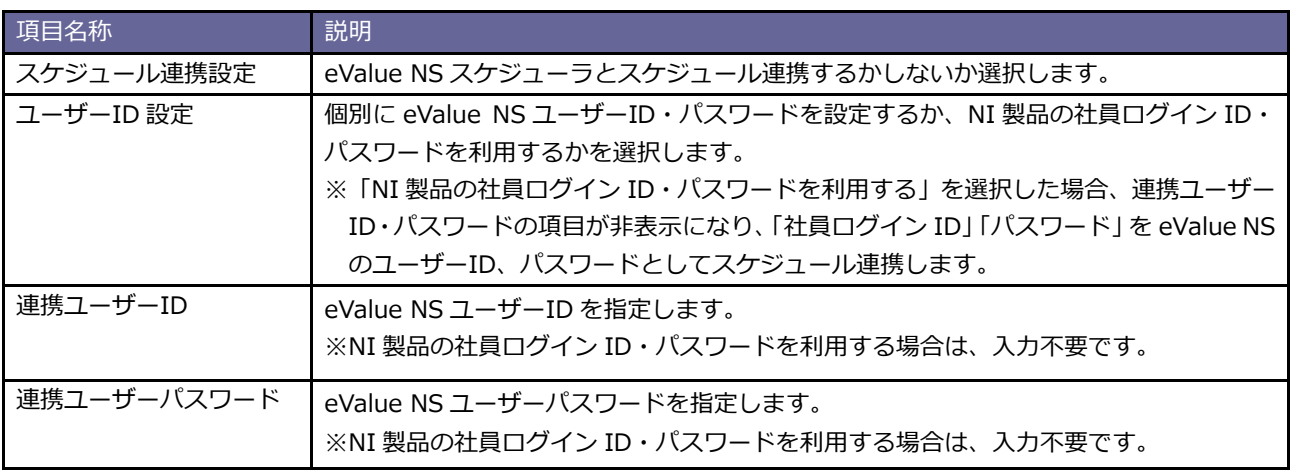

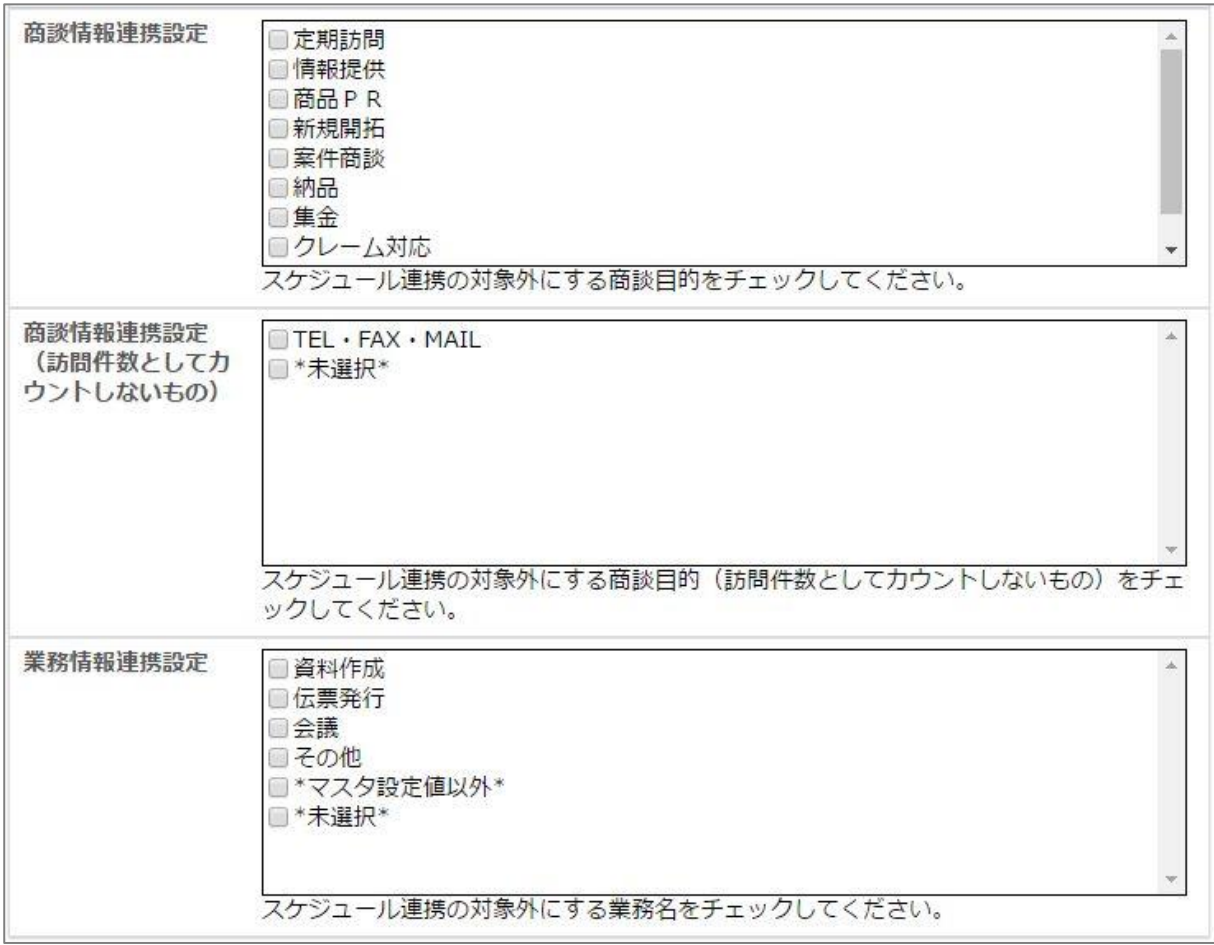

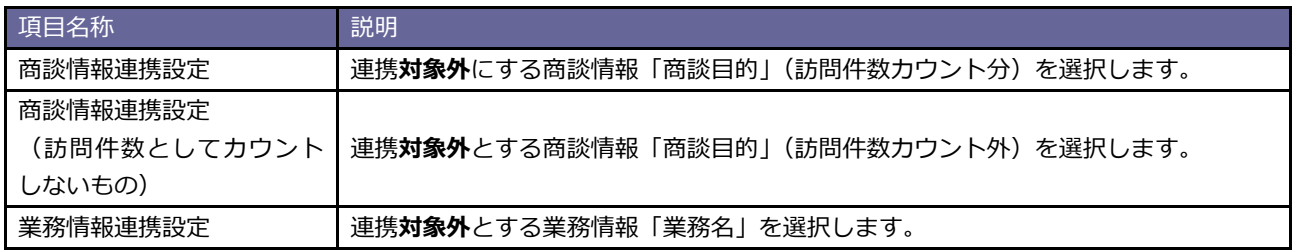

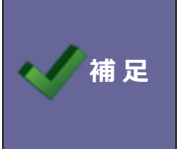

**そのイベストの商談・業務はスケジュール連携の対象外です。**<br> **補 足** イベルト 「マウリド「忠徳リリンカラムジー」」

なお、「予定」が「実績」となったスケジュールも連携対象外となります。

# <span id="page-14-0"></span>**2-5.スケジュール連携における注意事項**

eValue NS スケジューラと連携する際の注意事項は、以下の通りです。

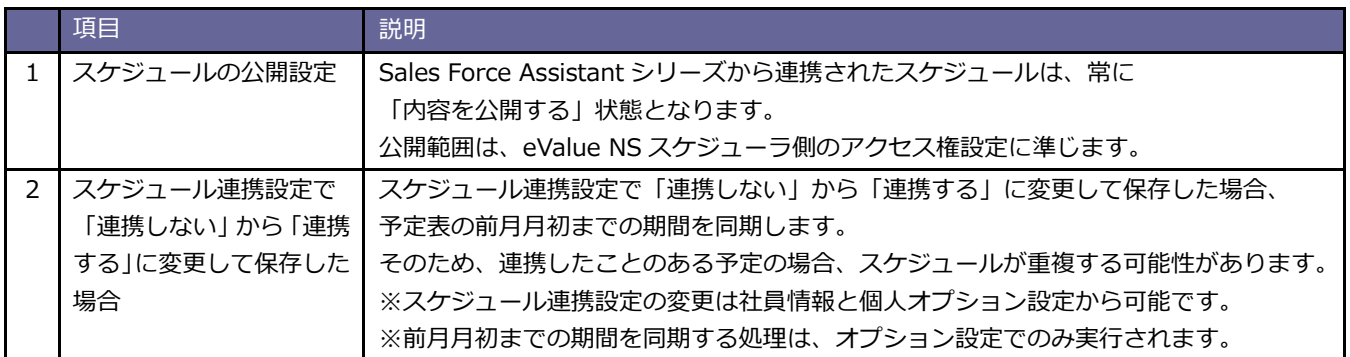

# <span id="page-15-1"></span><span id="page-15-0"></span>**3-1. Sales Force Assistant シリーズとの連携**

eValue NS スケジューラと Sales Force Assistant シリーズを連携することができます。 Sales Force Assistant シリーズのスケジュールに登録すると、eValue NS スケジューラに自動連携されます。

[Sales Force Assistant シリーズ:スケジュール画面]

[eValue NS スケジューラ画面]

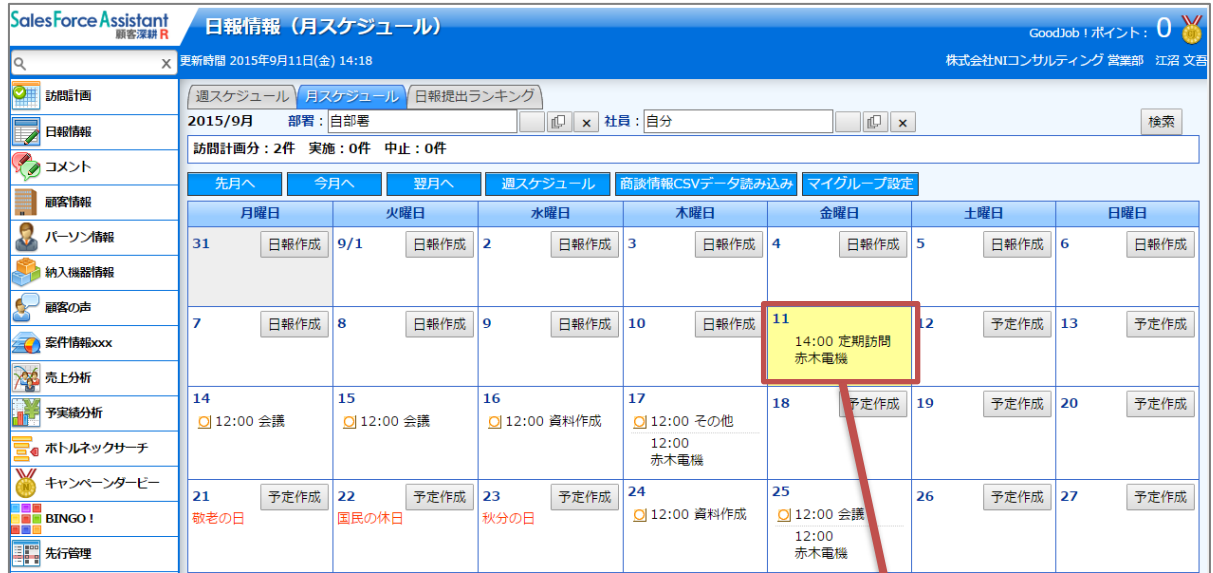

eValue NS スケジューラへ

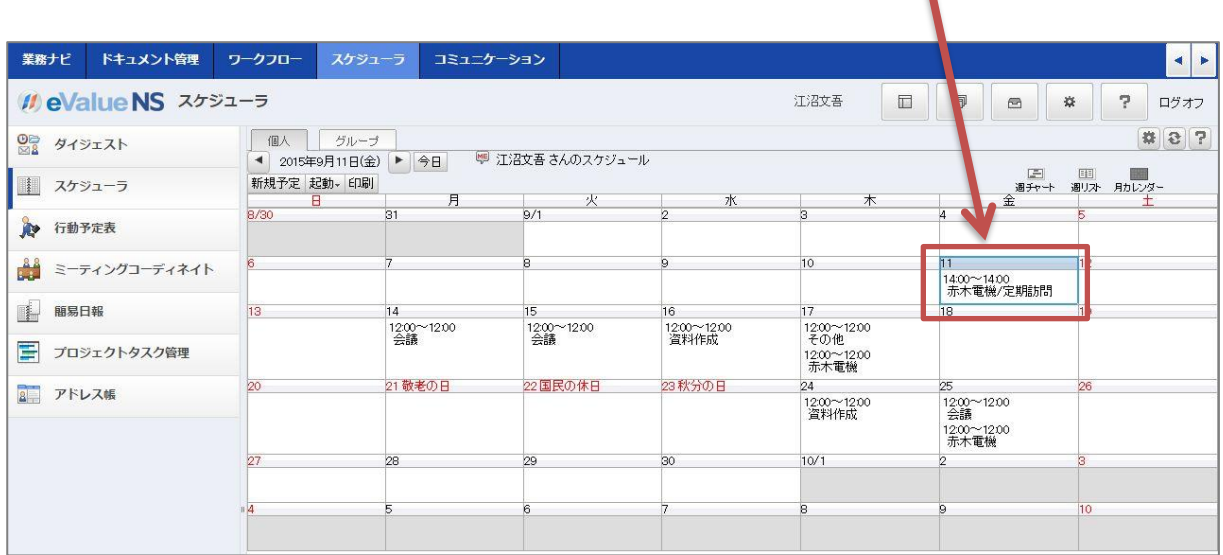

#### <span id="page-16-0"></span>3-2-1.連携の特徴

連携の特徴は、以下の通りです。

# **[Sales Force Assistant シリーズ ⇒ eValue NS スケジューラ]**

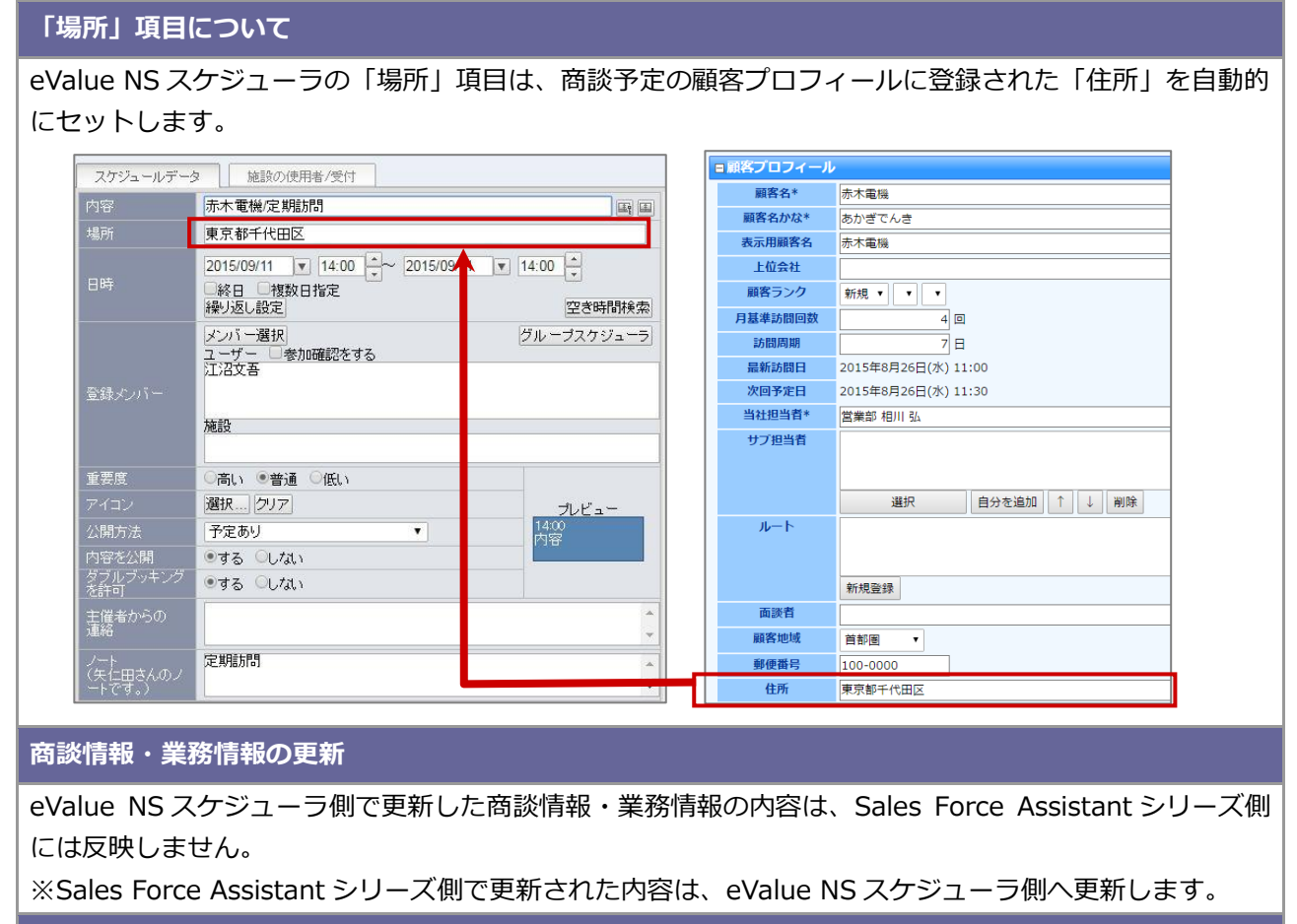

**対象となる商談情報・業務情報**

対象となる情報は、**予定**情報のみです。(※実績情報は対象外)

なお、予定から実績となった場合も対象外となる為、eValue NS スケジューラは予定のまま残ります。

# <span id="page-17-0"></span>**4.トラブルシューティング**

### <span id="page-17-1"></span>スケジュール連携設定を行ったが連携されない。

スケジュール連携ログより、エラーログが記録されていないかご確認ください。エラーが表示されている場合、その内容にし たがって設定をご確認ください。エラーの内容が不明で連携できない場合、NI コンサルティング サポートデスクまでお問い 合わせください。

#### ■設定箇所

システム設定の 運用管理 より「**スケジュール連携**」の「ログ」

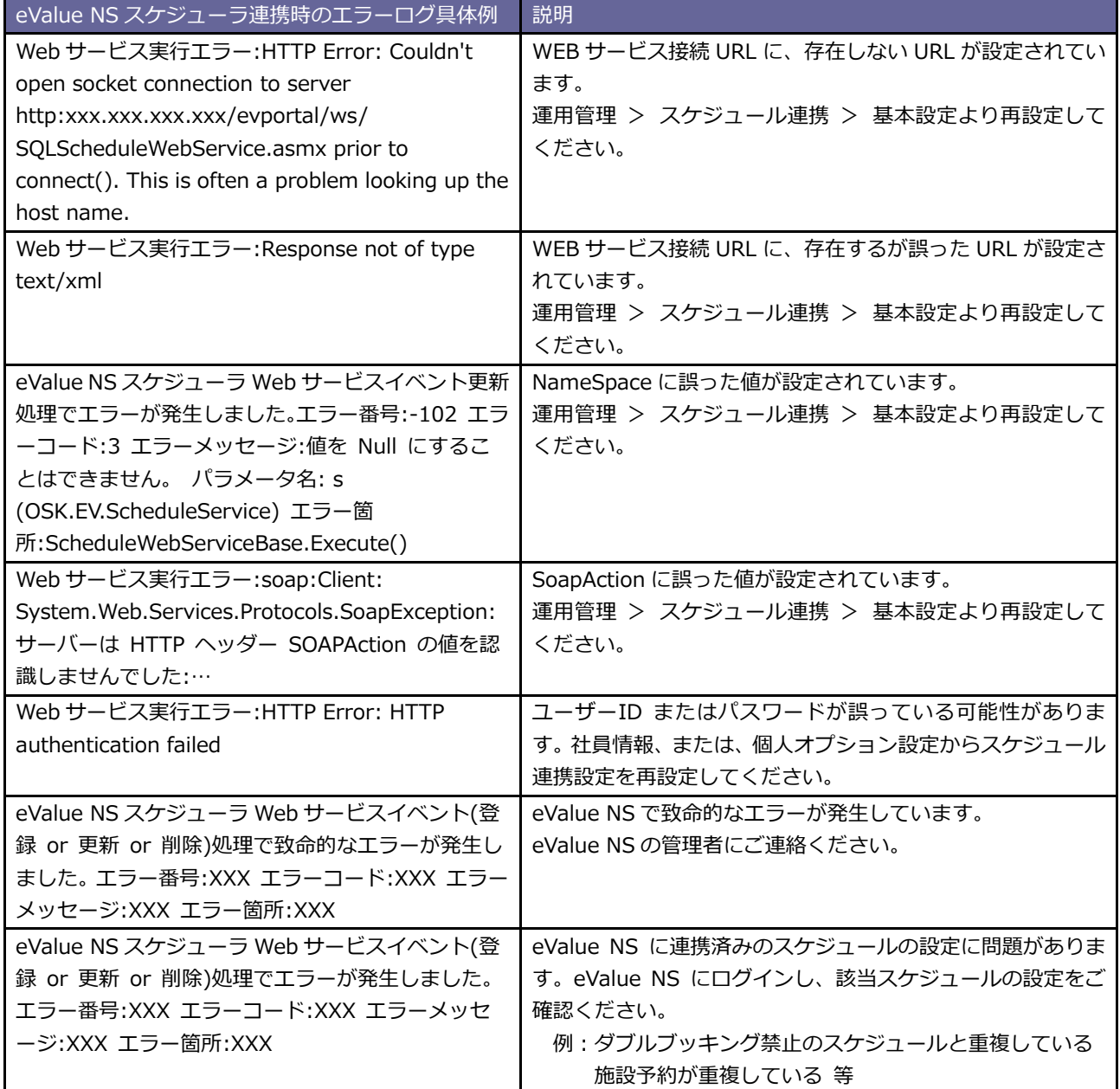

<span id="page-18-0"></span>連携先サービスを変更する、または連携をやめる場合の注意点。

- ・未送信の情報が残っている場合、連携エラーとなります。 全社員のスケジュール連携を、各社員のオプション設定、 または、システム設定>基本設定>社員情報から「連携しない」に変更してください。 (社員情報は CSV での一括更新でも可能です。)
- ・変更後、1時間程度時間を開けて、NI Collabo 360 のスケジュール画面(月表示等)、 またはSFAトップページを開いてください。
- ・上記作業後にシステム設定>運用管理>スケジュール連携/基本設定にて、 サービスを変更する、または、スケジュール連携を「連携しない」に変更してください。

・既に連携してあるスケジュールは削除されません、不要な場合は手動で削除してください。

○ 商標

本説明書に登場する会社名、製品名は各社の登録商標、商標です。

○ 免責

本説明書に掲載されている手順による操作の結果、ハード機器に万一障害などが発生しても、弊社では一切の責任を負いま せんのであらかじめご了解ください。

○ 発行

**2023 年 10 月 25 日 第 4 版**

# 株式会社 NIコンサルティング

サポートデスク

E-mail[:support@ni](mailto:support@ni-consul.co.jp)-consul.co.jp Fax:082-511-2226

営業時間:月曜日~金曜日 9:00~12:00、13:00~17:00(当社休業日、土・日・祝日を除く)